## P2P Not Connecting

If you have followed our P2P guide and you are still having issues connecting remotely follow this guide to help you troubleshoot.

Navigate to the P2P Settings inside of Network.

- 1. Be sure P2P is Enabled at the top.
- 2. Check the Status "Online or Connect Success"
- **3.** Make sure you are scanning the SN QR Code with your SCS Lite App.

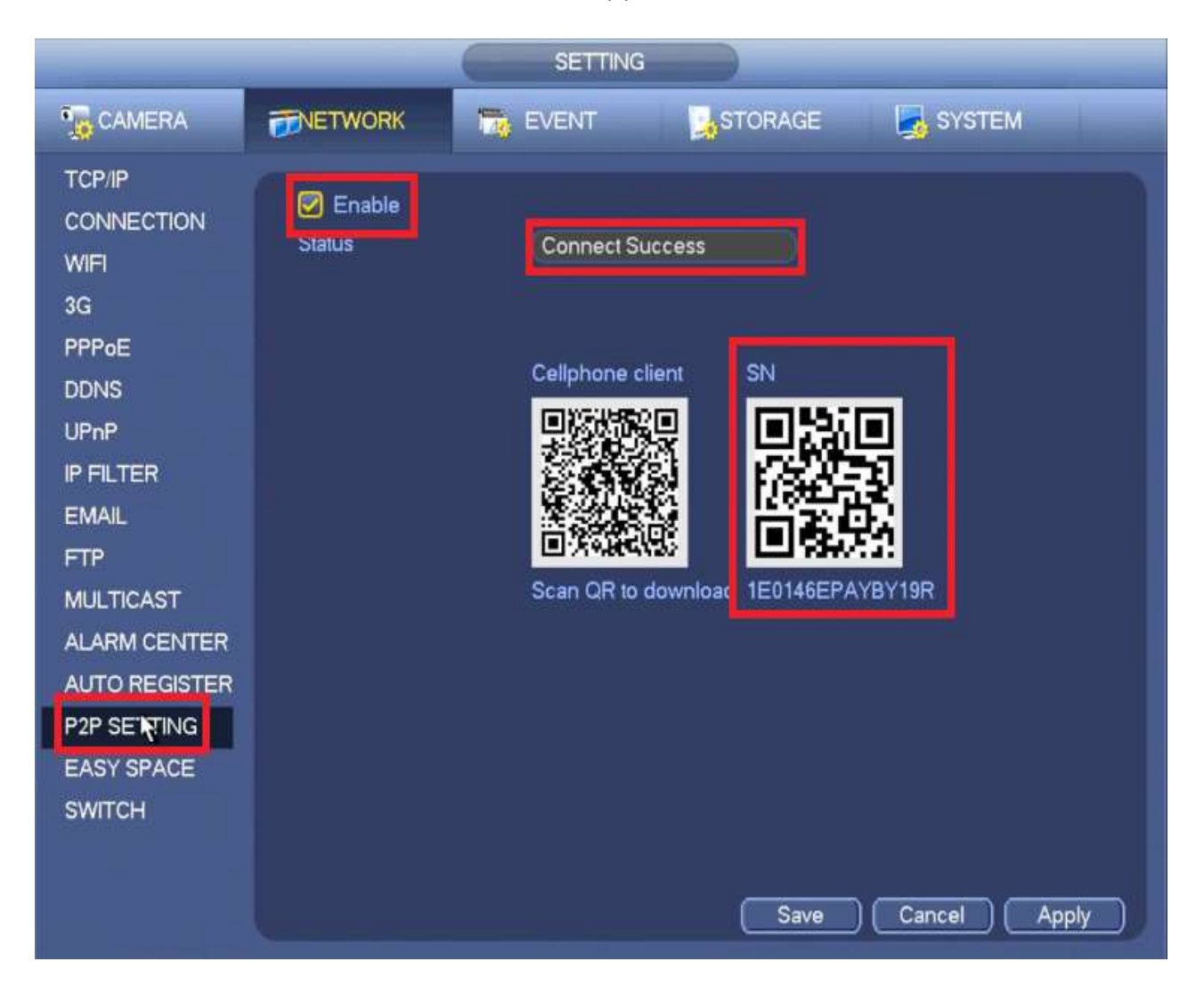

If you are not getting an Online or Connect Success Status you can double check the TCP/IP Settings. Make sure that DHCP is Enabled. This can be found in the Network Settings->TCP/IP

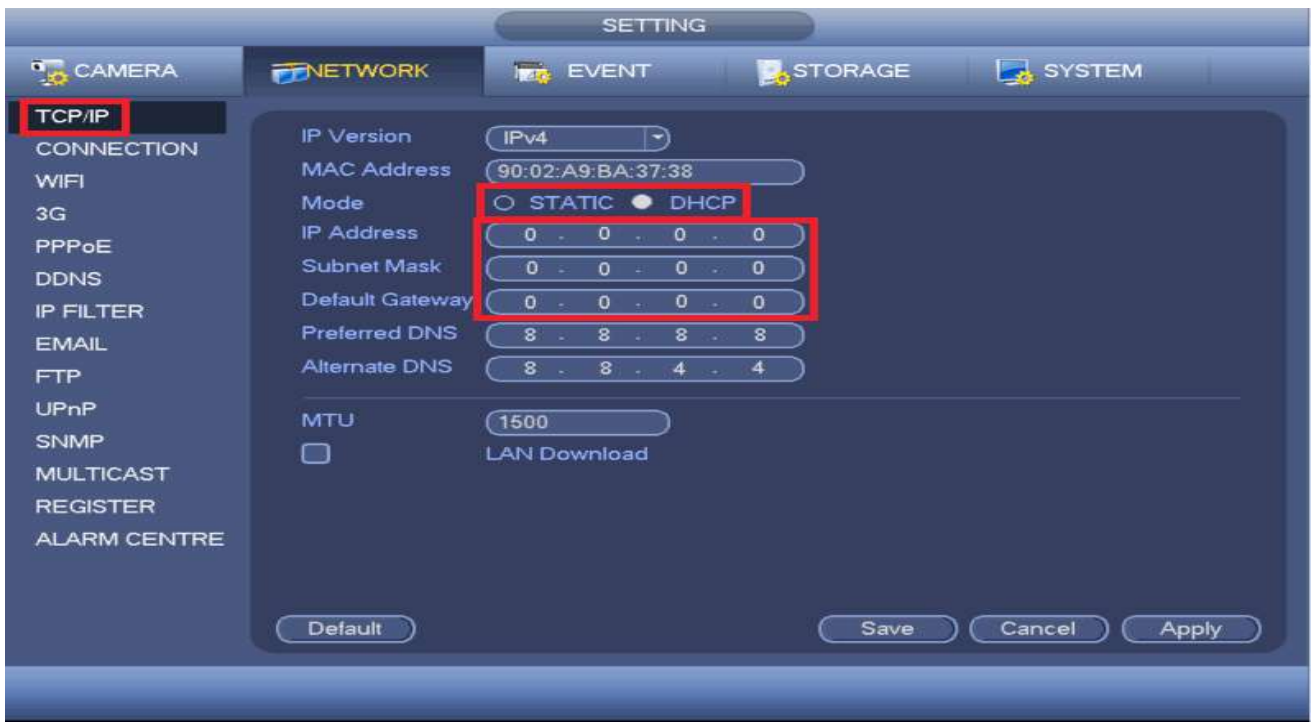

Once DHCP is enabled you will need to Save and Reboot the system.

If you still cannot connect you can change the Preferred DNS to match the Default Gateway, Save and Reboot.

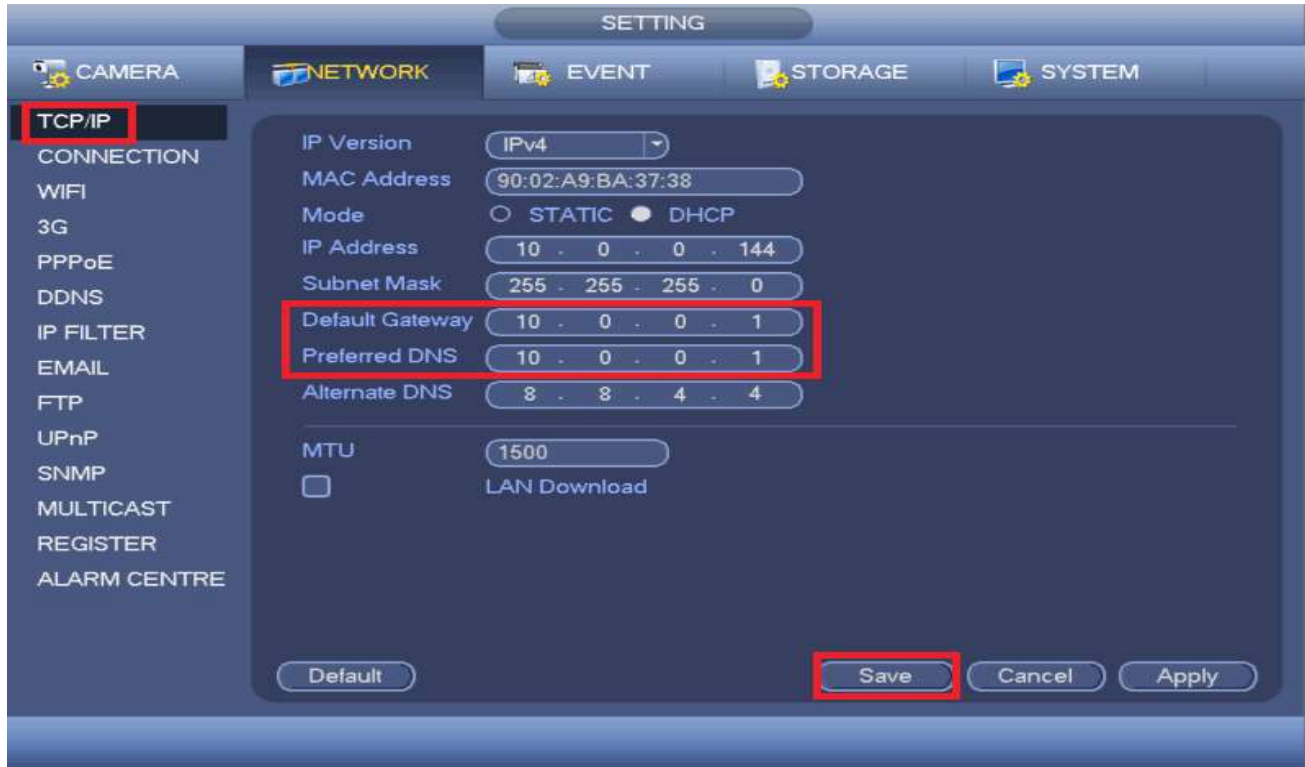